## **Creating the Address Book class diagram**

The Address Book model consists of an AddressBook class associated with an Entry class. We will create these classes on a Class diagram.

To create the Address Book class diagram

- 1. Create a new Alf project as described in [Alf project template](https://docs.nomagic.com/display/ALFP2022xR1/Alf+project+template), using the name Address Book for the project.
- 2. In the new project, click the **Create Diagram** button on the toolbar and select **Class Diagram**. Name the diagram Address Book.
- 3. Use the **Class Diagram** toolbar to create a new Class named AddressBook.

For simplicity in later code, we are using camel case for the class name here, with no Δ space between "Address" and "Book".

- 4. Create a another new Class named Entry.
- 5. Click on the next to **Composition** on the **Class Diagram** toolbar and select **Directed Composition**.
- 6. Draw an Association from AddressBook to Entry on the Class diagram.
- 7. Right click on the Entry end of the Association and select **Edit Name**.
- 8. Type entries for the Association end name.
- 9. Right click on the entries Association end and select the multiplicity **0..\***.

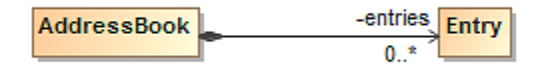

Next: [Creating Entry attributes](https://docs.nomagic.com/display/ALFP2022xR1/Creating+Entry+attributes)

**Related pages**

[Alf project template](https://docs.nomagic.com/display/ALFP2022xR1/Alf+project+template)